Opdateret 22. april 2022

# Vejledning til eksamensadministration

# Indhold

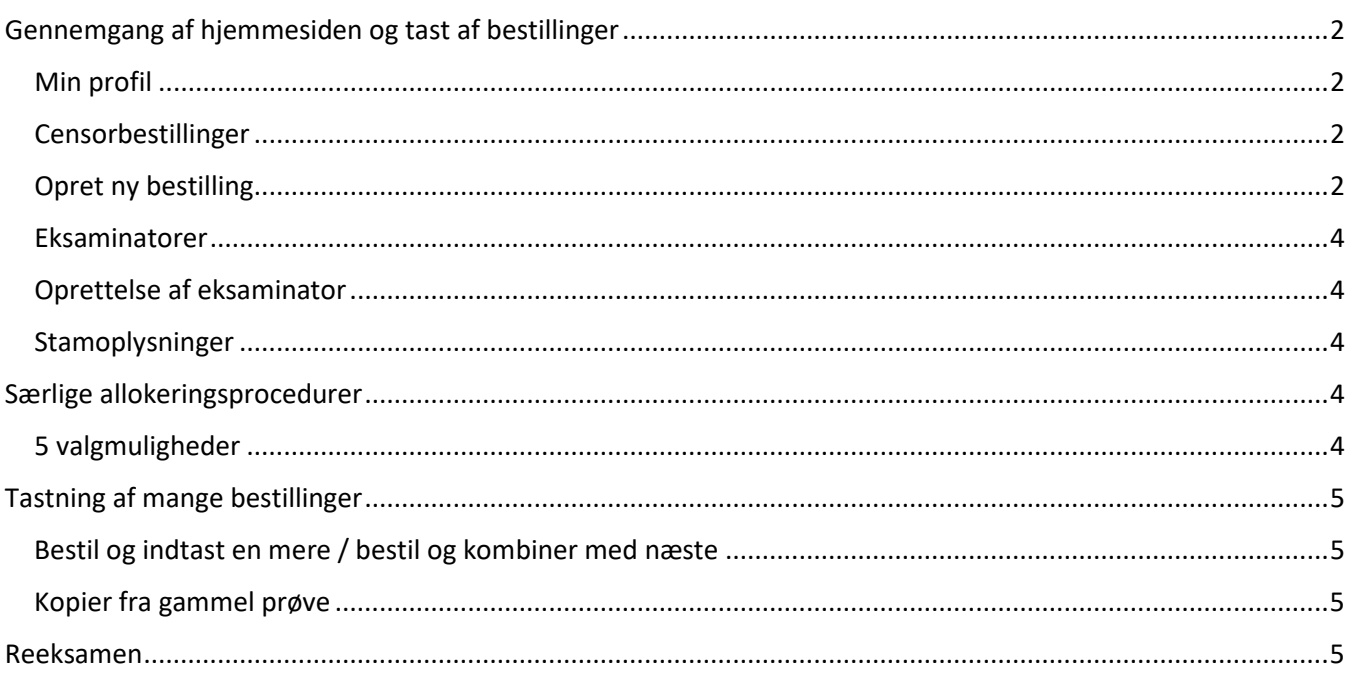

På sekretariatets hjemmeside https://artsuddannelser.censor-it.dk/ tastes alle bestillinger.

Hvis du ønsker flere censorer til en prøve, fordi antallet af eksaminander overstiger, hvad en censor kan nå, skal du taste mere end en bestilling. Dvs. hvis du skal bruge 2 censorer, skal du taste 2 bestillinger. Vi anbefaler, at du bruger Chrome eller Firefox som browser, når du er på Censor-IT.

# <span id="page-1-0"></span>Gennemgang af hjemmesiden og tast af bestillinger

### <span id="page-1-1"></span>Min profil

Her kan du se dine stamoplysninger samt ændre din adgangskode.

## <span id="page-1-2"></span>Censorbestillinger

Her kan du se de bestillinger, der er tastet for din(e) uddannelse(r). Du kan vælge at se "Alle" på en gang eller sortere dem efter "Ikke allokerede" eller "Allokerede". Du kan også søge efter prøvenummer, censornummer eller på dine egne initialer i søgefeltet.

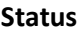

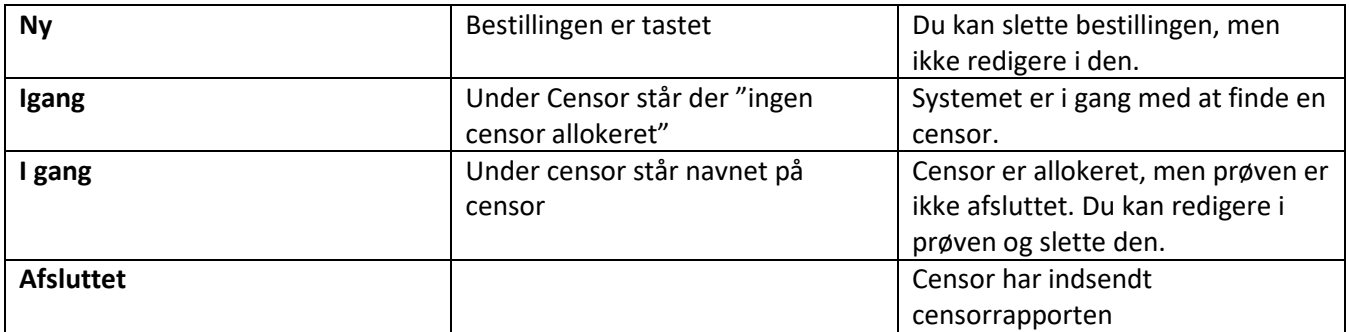

#### **Symboler**

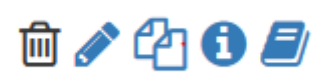

**Skaldespand:** Slet prøven **Blyant**: Rediger prøven **Kopieringsikon**: Kopier prøven (se nedenfor) **Info-ikon:** Vis info om prøven **Bog-ikon:** Se censorrapporten

#### **Slet prøven**

Hvis eksamen aflyses (fx hvis en specialestuderende ikke afleverer opgaven) skal bestillingen tilsvarende aflyses. Bemærk at der sendes besked til censor om aflysningen.

#### **Rediger prøven**

Når prøven er allokeret, kan du ændre i prøvedata. Det er markeret som en blyant. Du kan ændre i eksaminatorer, antal eksaminander, censornorm og prøvedato/afleveringsdato/seneste voteringsdato. Bemærk at der sendes en besked til censor, når du retter i prøvedata.

# <span id="page-1-3"></span>Opret ny bestilling

- Vælg "Opret ny censorbestilling".
- Hvis prøven afholdes i et andet postnr., ændrer du til det pågældende postnr.
- Vælg eksaminator(er)

Vær opmærksom på, at du skal have oprettet eksaminatorerne, før du kan tilføje dem i bestillingen (se nedenfor). Tast fornavnet og efterhånden vil mulighederne indsnævres.

- Vælg prøvetype
- Vælg prøveform
- Vælg Uddannelsesudbud. Vælg den uddannelse som kurset eller specialet/projektet hører under. Hvis uddannelsen mangler – kontakt da sekretariatet på [censor.arts@au.dk](mailto:censor.arts@au.dk)
- I Titel på projekt skriv enten Kursusnavnet eller titel/opgaveformulering på specialet/projektet.
- *5 valgmuligheder (benyttes kun i særlige tilfælde) se nedenfor.*
- Tast antal eksaminander.
- Tast censornorm i antal minutter pr studerende (ved gruppeeksamener, **anslået** samlet gennemsnitligt antal minutter per studerende)
- Skriftlige prøver vælg afleveringsdato/skriftlig stedprøve og vælg seneste bedømmelsesdato.
- Mundtlige prøver vælg første censordag og evt. yderligere censordage. Der er også mulighed for at lave bestillinger uden fast dato, hvor eksamensdatoen aftales mellem eksaminator og censor.

Vær opmærksom på, at der ikke kan vælges datoer tidligere end 2 uger fra indtastningsdatoen. Ligger prøven tidligere end 2 uger fra indtastningsdatoen, vælges den tidligst mulige dato, og den korrekte prøvedato anføres i "Besked til sekretariatet".

- Vælg uddannelse
- Vælg kategori: Bachelor, Kandidat, Master eller Tilvalg
- Vælg kvalifikation(er), benyt mulighederne angivet i drop-down menuen
- Besked til censor

Her kan du skrive en besked til censor omkring prøvens praktiske detaljer. Ved specialer skal foreløbig titlen og en kort beskrivelse anføres her.

- Egne noter Her kan du skrive noter til eget brug. Noterne kan kun du se.
- Besked til sekretariatet

Feltet skal kun bruges til oplysninger til sekretariatet, der vedrører allokering af den konkrete prøve. Spørgsmål skal mailes til sekretariatet. Ved syge-omprøver kan man få allokeret den samme censor som ved den ordinære prøve. Angiv prøvenummeret for den ordinære prøve samt en bekræftelse af, at der er indgået en aftale med censor om syge-omprøven.

Klik "Bestil" når du er færdig med at taste censorbestillingen.

Du kan klikke på "bestil og indtast en mere", hvis du har flere prøver. Oplysninger i igangværende prøve vil blive kopieret, og kan genbruges.

Prøven kombineres med næste bestilling, hvis du klikker på "bestil og kombinér med næste". Denne funktion benyttes, hvis der ønskes den samme censor til flere prøver, for eksempel projekter og specialer med mundtligt forsvar.

#### <span id="page-3-0"></span>Eksaminatorer

Her kan du se de eksaminatorer, der er oprettet for din(e) uddannelse(r).

## <span id="page-3-1"></span>Oprettelse af eksaminator

Vælg "Opret ny eksaminator"

Tast Cpr-nummer og klik "Søg" Er eksaminator allerede registreret som fx censor i systemet, kommer stamoplysningerne automatisk frem.

Hvis eksaminator skal oprettes: Tast fornavn, efternavn og E-mail Der genereres automatisk en adgangskode, som sendes direkte til eksaminator.

Klik "opret"

#### <span id="page-3-2"></span>Stamoplysninger

Her kan du se stamoplysninger på de institutioner, som du bestiller censorer til. Hvis du har ændringer, bedes du sende en e-mail herom ti[l censor.arts@au.dk](mailto:censor.arts@au.dk)

# <span id="page-3-3"></span>Særlige allokeringsprocedurer

### <span id="page-3-4"></span>5 valgmuligheder

Benyttes hvis der af særlige hensyn ønskes mulighed for at vælge mellem 5 tilbudte censorer inden allokering Hvis dette felt afkrydses kan der vælges én af 5 censorer, der kommer frem, når der trykkes "Bestil", jf. nedenstående procedure:

o Der vælges en eller flere censorer og de tilsendes en forespørgselsmail:

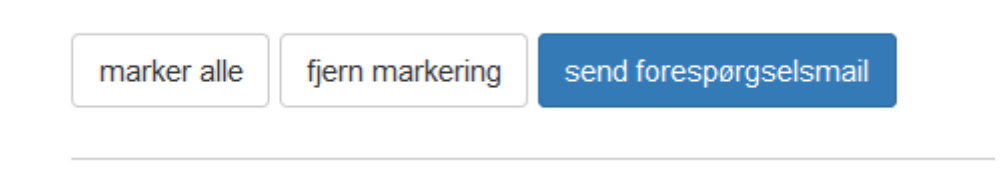

- o Forespørgslen kører dermed som en "normal" forespørgsel, og takker en eller flere af censorerne ja, vil der dukke en allokeringsmail op indenfor to dage
- o Listen over mulige censorer er gemt under bestillingen og kan findes frem igen ved at finde bestillingen under 'Censorbestillinger'. Nederst på bestillingen klikkes på 'Mulige censorer', og listen kommer frem igen.
- o Det er muligt at få fem andre censorforslag, ved at skrive til Sekretariatet i tekstfeltet og klikke på 'indsend ansøgning'.
- o **Det er ved denne funktion vigtigt at være opmærksom på, at bestiller selv har ansvar for at følge op på om der allokeres en censor til prøven**
- o

# <span id="page-4-0"></span>Tastning af mange bestillinger

bestil

bestil og indtast en mere

bestil og kombinér med næste

## <span id="page-4-1"></span>Bestil og indtast en mere / bestil og kombiner med næste

**Bestil og indtast en mere** benyttes hvis man laver mange bestillinger, som ligner hinanden. For eksempel specialer uden mundtligt forsvar, som typisk bestilles enkeltvist. Når du har lavet den første bestilling trykker du "Bestil og indtast" en mere", så gemmes de oplysninger, du tastede på den første og du skal kun ændre det som er forskellen mellem de to bestillinger (fx eksaminator og specialetitel)

**Bestil og kombinér med næste** benyttes hvis man har flere bestillinger som man meningsfuldt kan koble sammen. For eksempel specialer med mundtligt forsvar, hvor den mundtlige prøve er med samme eksaminator/ligger samme dag. Vær opmærksom på at ved koblede bestillinger opererer algoritmen med et OG mellem kvalifikation 1 på alle de koblede prøver, således at den kun udvælger censorer der har kvalifikation 1 på prøver 1 OG kvalifikation 1 på prøve 2 osv. Ved koblede bestillinger med mange forskellige kvalifikationer anført som kvalifikation 1 vil feltet af mulige censorer altså hurtigt indsnævres så der er ganske få eller slet ingen censorer i puljen.

#### <span id="page-4-2"></span>Kopier fra gammel prøve

Har du en prøve som genbruges fra år til år kan du kopiere prøven til en ny bestilling.

Gå til "Censorbestillinger" og find prøven. Tryk på "kopier prøve" ud for bestillingen: "

# <span id="page-4-3"></span>Reeksamen

Ved bestilling af censorer til reeksamener følges nedenstående procedure:

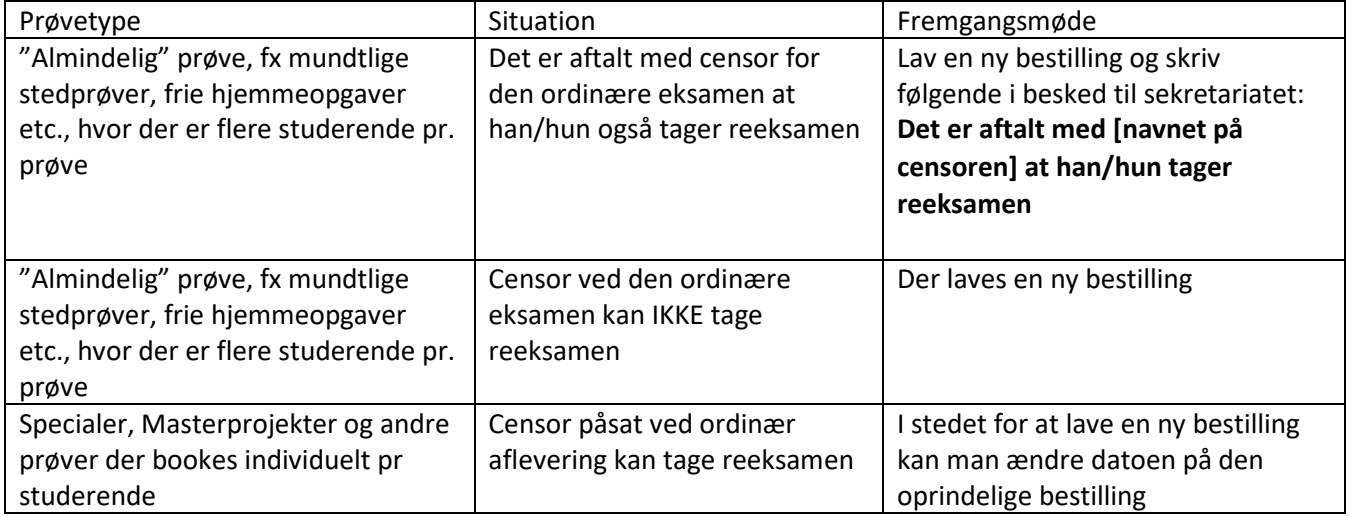

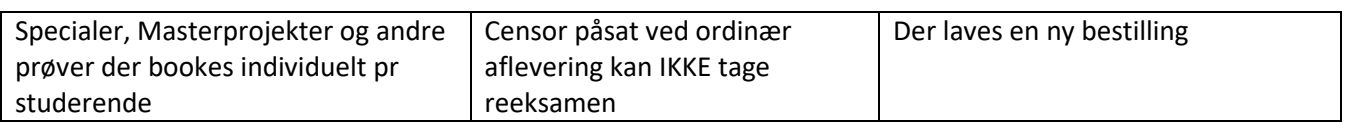